#### **HANDBUCH**

# **Visual Service Scheduler Version 1.1 Für Microsoft Dynamics NAV**

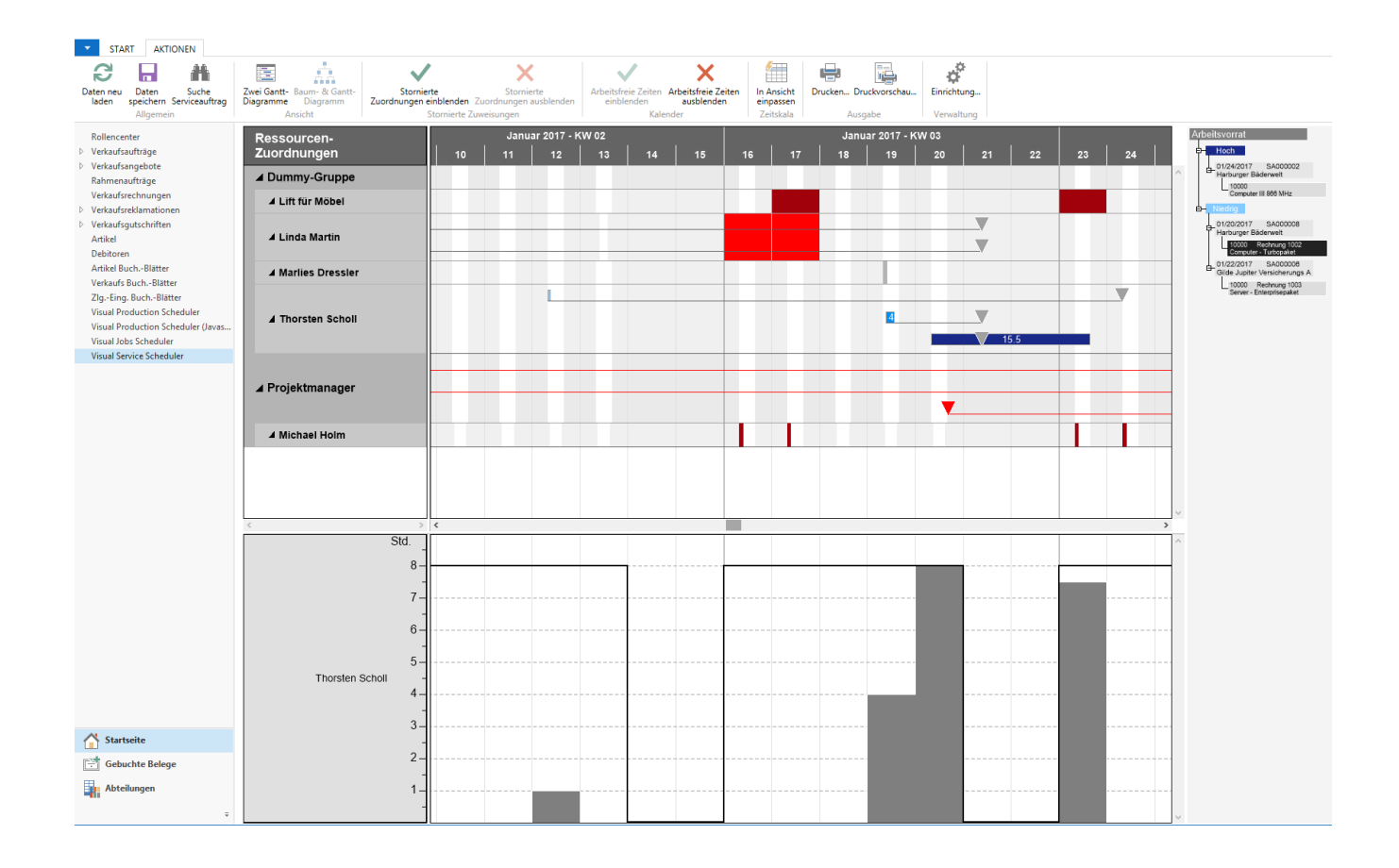

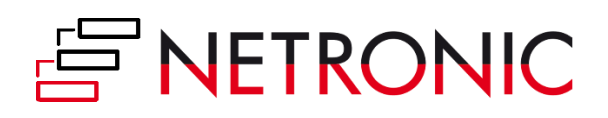

# Inhalt

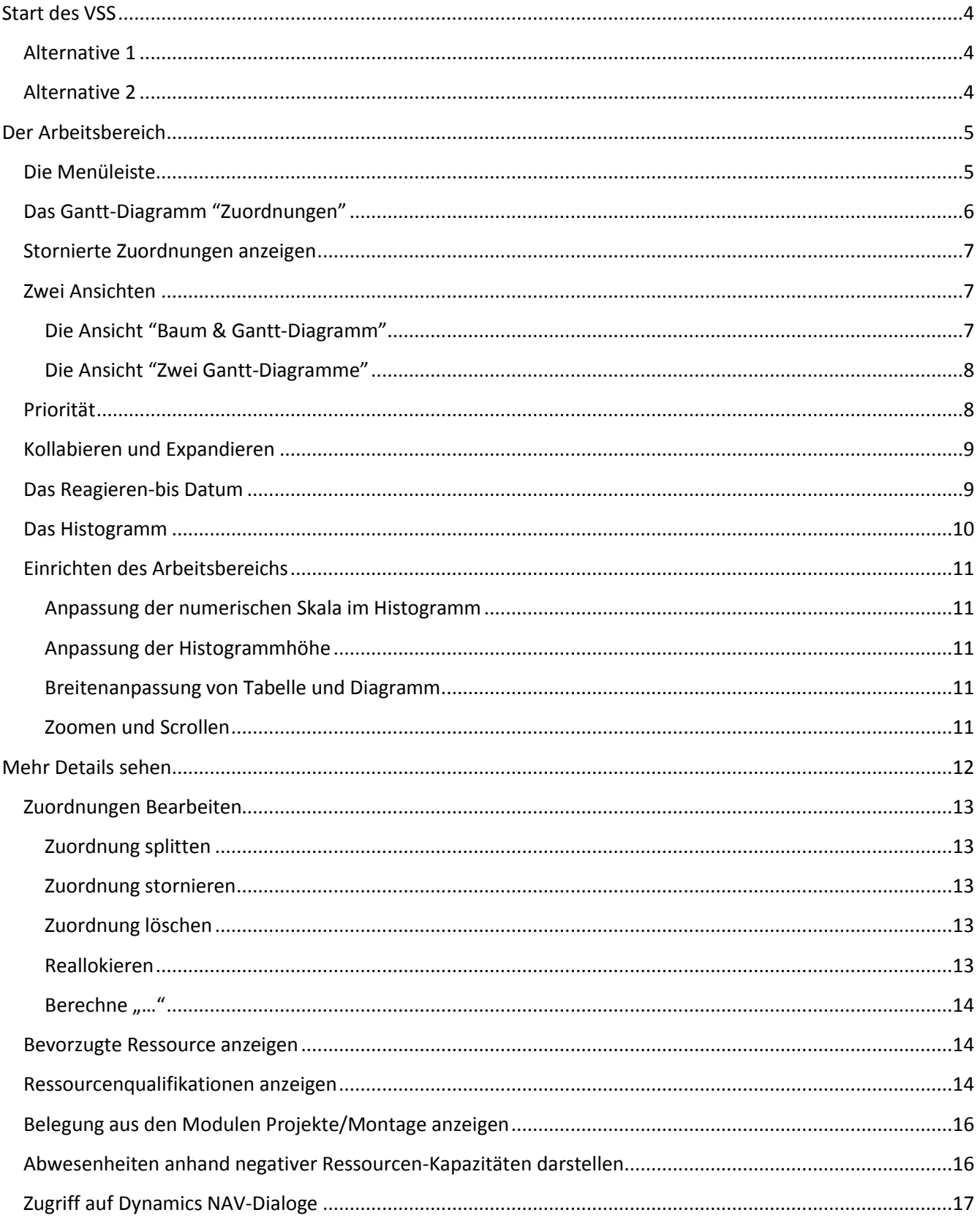

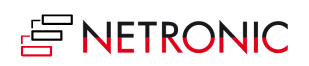

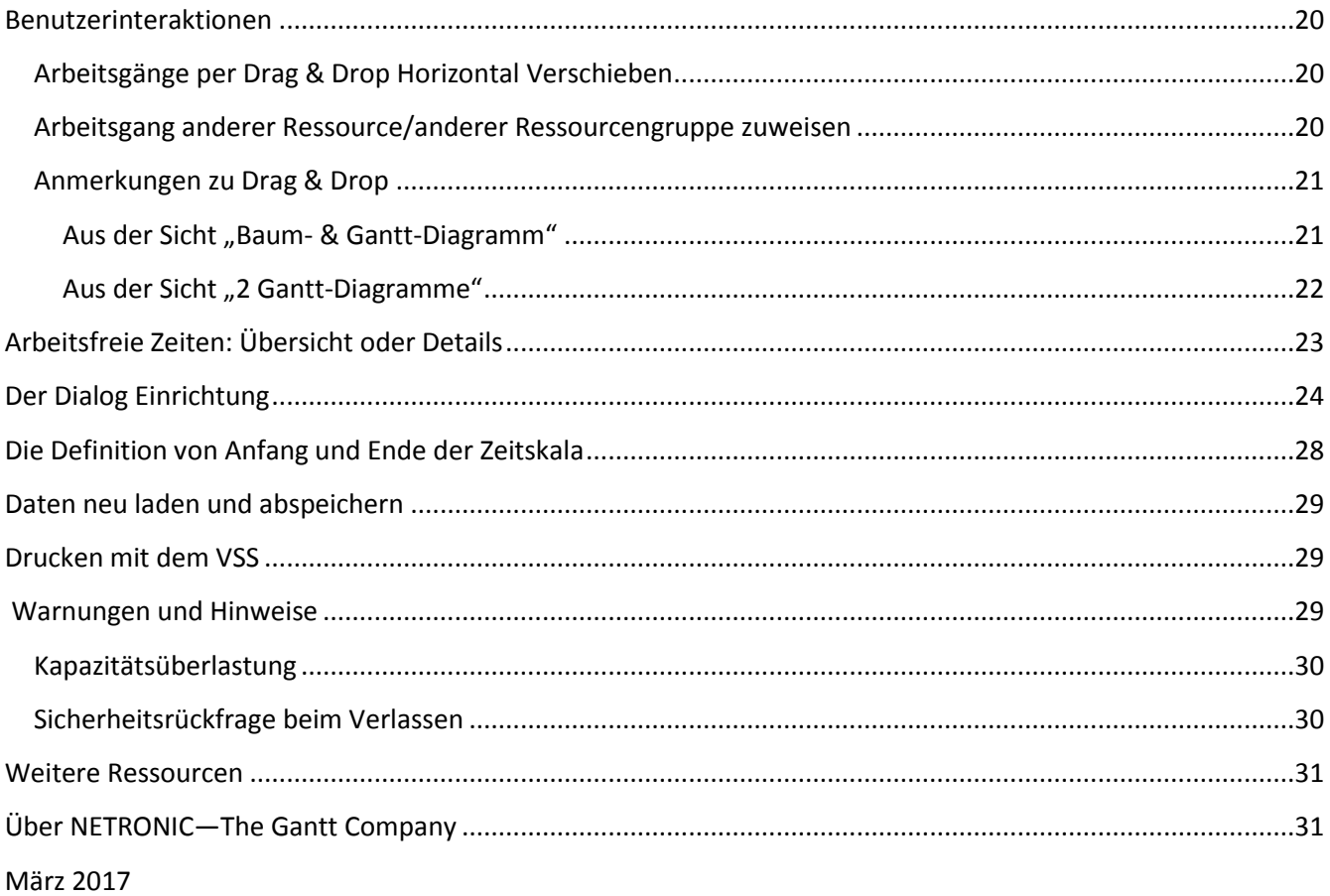

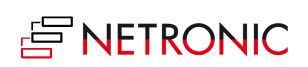

# <span id="page-3-0"></span>**Start des VSS**

#### <span id="page-3-1"></span>**ALTERNATIVE 1**

Über Abteilungen >Service > Planung > Listen > Visual Service Scheduler

#### <span id="page-3-2"></span>**ALTERNATIVE 2**

Passen Sie Ihr Rollencenter so an, dass die VSS-Schaltfläche im Rollencenter sichtbar ist

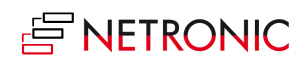

5 |Handbuch — Visual Service Scheduler für Microsoft Dynamics NAV

# <span id="page-4-0"></span>**Der Arbeitsbereich**

## <span id="page-4-1"></span>**DIE MENÜLEISTE**

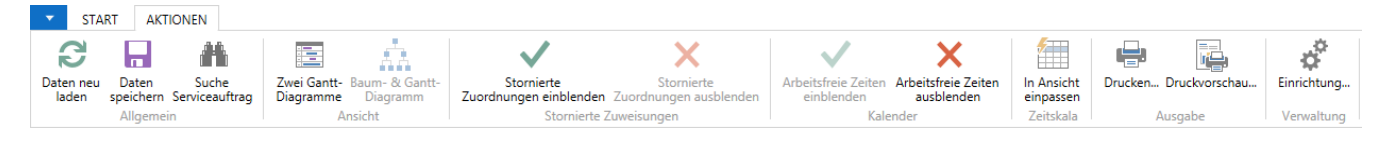

Oberhalb des Diagramms befindet sich eine Menüleiste mit umfangreichen Funktionen.

Die Funktionen im Einzelnen:

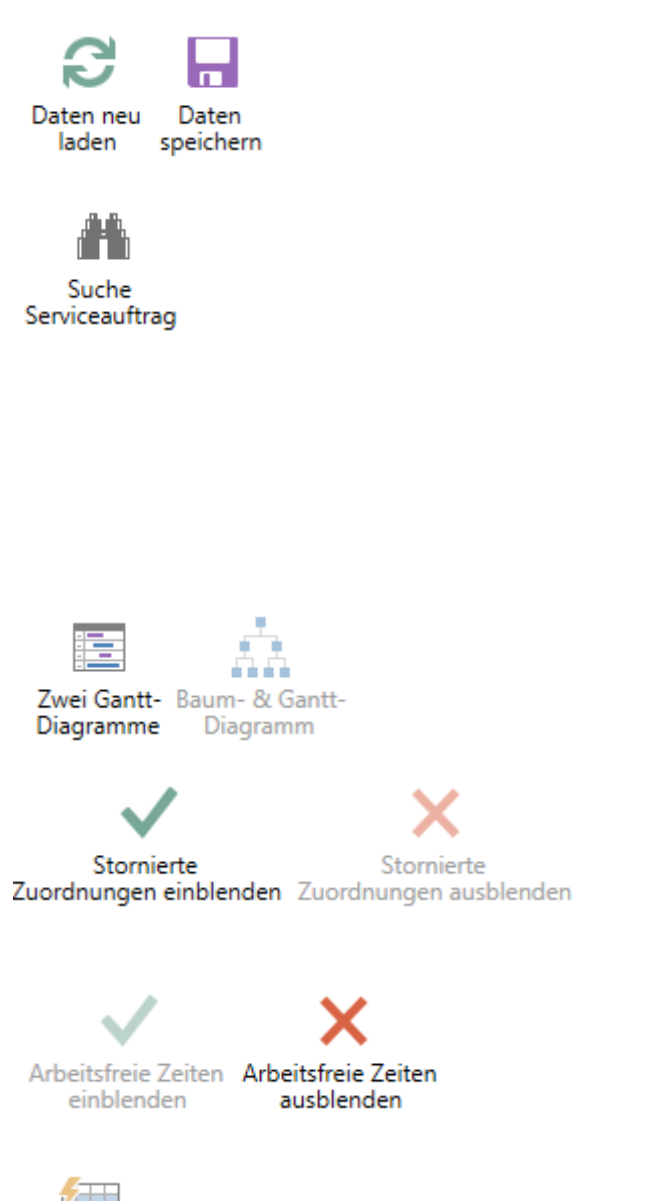

Nach bestimmten Änderungen müssen die Daten ggf. neu geladen bzw. gespeichert werden

Geben Sie die Nummer des gesuchten Serviceauftrags ein. Markiert wird dieser Auftrag dann im Auftragsvorrat und/oder der Plantafel (Zuordnungsdiagramm)

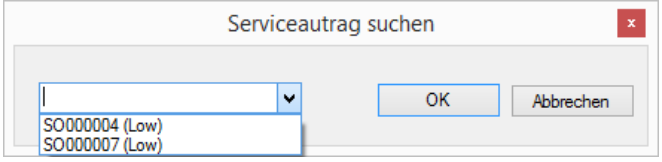

Wechseln Sie zwischen den Ansichten "Zwei Gantt-Diagramme" und "Baum- und Gantt-Diagramm"

Stornierte Zuordnungen ein-/ausblenden (in der Plantafel, d.h. dem Zuordnungsdiagramm)

Arbeitsfreie Zeiten anzeigen/verbergen

Die Zeitskala wird soweit verkleinert/vergrößert, dass die gesamte, im Dialog "Einrichtung" definierte, Zeitspanne zu sehen ist

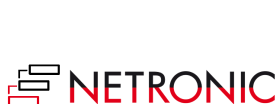

In Ansicht einpassen 6 |Handbuch — Visual Service Scheduler für Microsoft Dynamics NAV

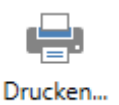

Druckvorschau...

Einrichtung...

Startet das Druckmenü

Öffnet die Druckvorschau

Ruft den "Setup"-Dialog auf, in dem Sie grundlegende Einstellungen für den VSS vornehmen können.

## <span id="page-5-0"></span>**DAS GANTT-DIAGRAMM "ZUORDNUNGEN"**

Das Hauptdiagramm des VSS ist ein Gantt-Diagramm im oberen Bereich. Oberhalb des Diagramms verläuft die Zeitskala, im Bereich darunter werden Balken der Ressourcenzuordnungen angezeigt. Links befindet sich eine Tabelle mit Ressourcengruppen/Ressourcen.

Im Hintergrund des Gantt-Diagramms wird ein Kalender angezeigt, arbeitsfreie Zeiten werden grau hinterlegt, während die Balken in Abhängigkeit ihrer Priorität eingefärbt werden.

Die benachbarten Ressourcenzuordnungen einer Serviceartikelzeile werden in einem langen Balken kombiniert, wobei das Speichern der Zuordnungen jedoch nach den NAV-Regeln erfolgt, d.h. häppchenweise tagesbezogen.

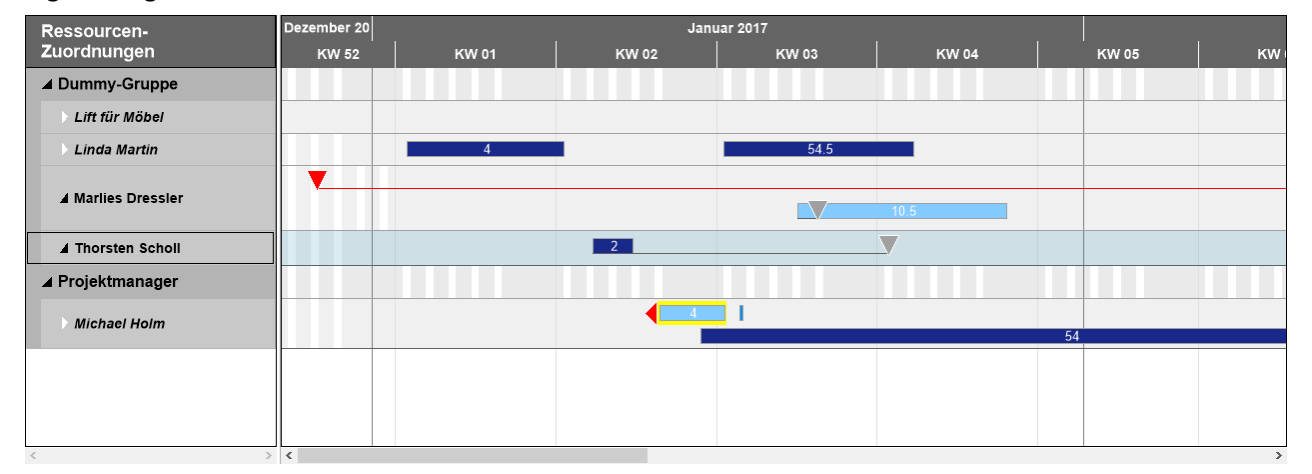

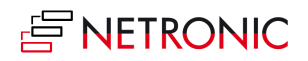

## <span id="page-6-0"></span>**STORNIERTE ZUORDNUNGEN ANZEIGEN**

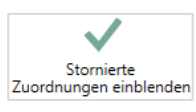

Nach Klick auf die entsprechende Schaltfläche in der Menüleiste werden alle stornierten Zuordnungen im Zuordnungsdiagramm angezeigt und zusätzlich mit einer diagonalen Schraffur kenntlich gemacht. Im Arbeitsvorrat (s.u.) wird die stornierte Zuordnung zur Serviceartikelzeile diagonal durchgestrichen bzw. braun unterlegt. Wie man eine Zuordnung storniert, lesen Sie [hier.](#page-23-1)

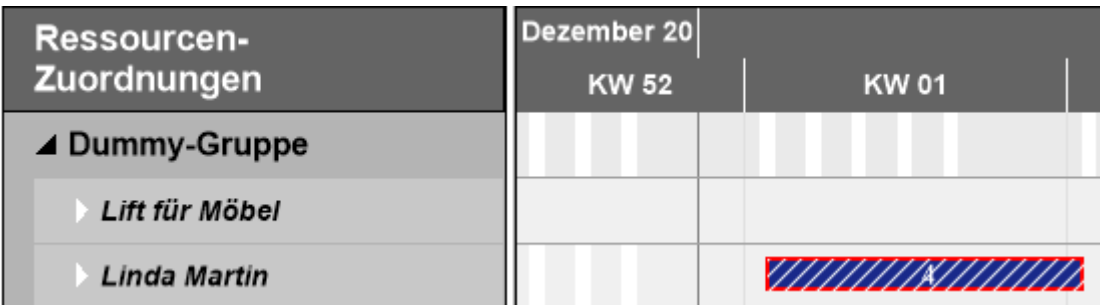

#### <span id="page-6-1"></span>**ZWEI ANSICHTEN**

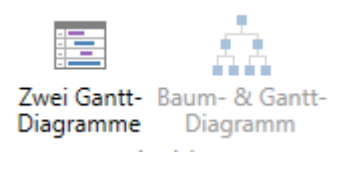

Der VSS bietet zwei Ansichten. Mithilfe der entsprechenden Schaltflächen können Sie zwischen den Ansichten "Baum- und Gantt-Diagramm" sowie "Zwei Gantt-Diagramme" wechseln und damit entscheiden, ob der "Arbeitsvorrat", d.h. die noch nicht zugeordneten Serviceaufträge, als eingerückte Liste oder in einem zweiten Gantt-Diagramm dargestellt wird. In beiden Fällen wird nach Priorität des Serviceauftrags gruppiert.

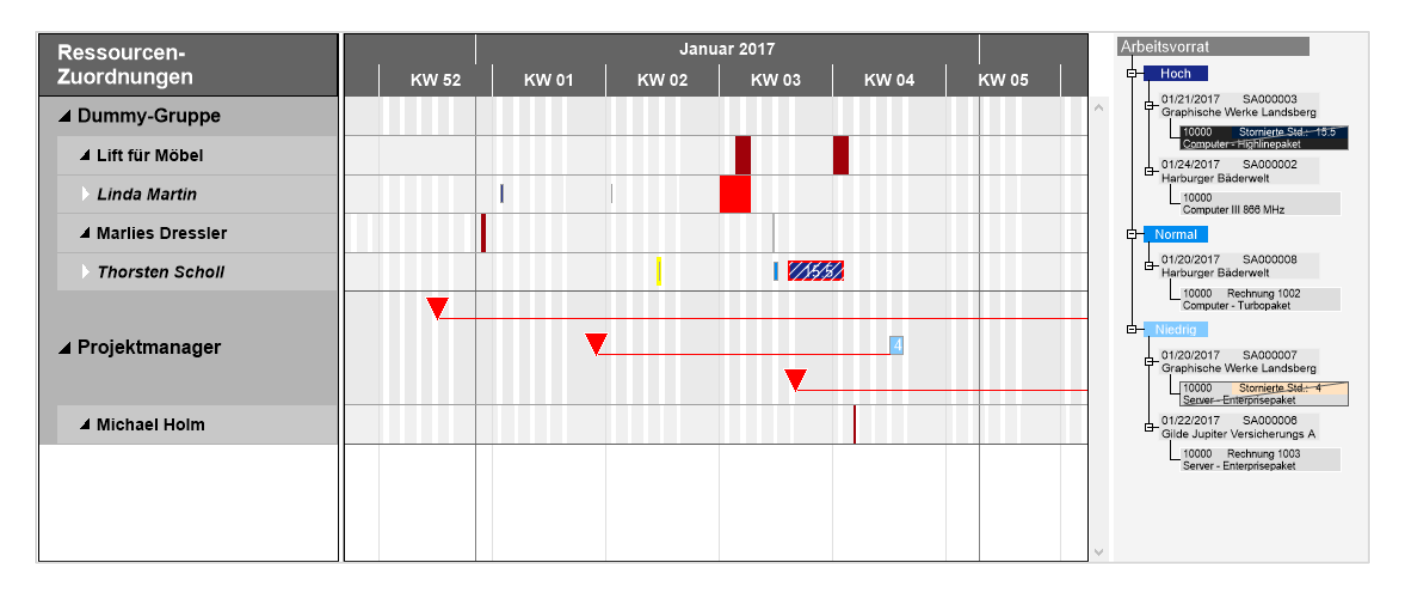

## <span id="page-6-2"></span>**Die Ansicht "Baum & Gantt-Diagramm"**

- Der Arbeitsvorrat wird rechts neben dem Zuordnungsdiagramm als eingerückte Liste dargestellt
- Die Aufträge werden nach Reaktionsdatum sortiert
- Serviceartikelzeilen werden per Drag&Drop auf das Diagramm gezogen und damit einer Ressource zugewiesen.
- Stornierte Zuordnungen werden diagonal durchgestrichen dargestellt.

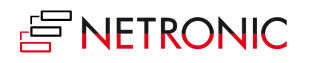

<span id="page-7-0"></span>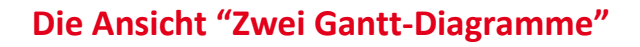

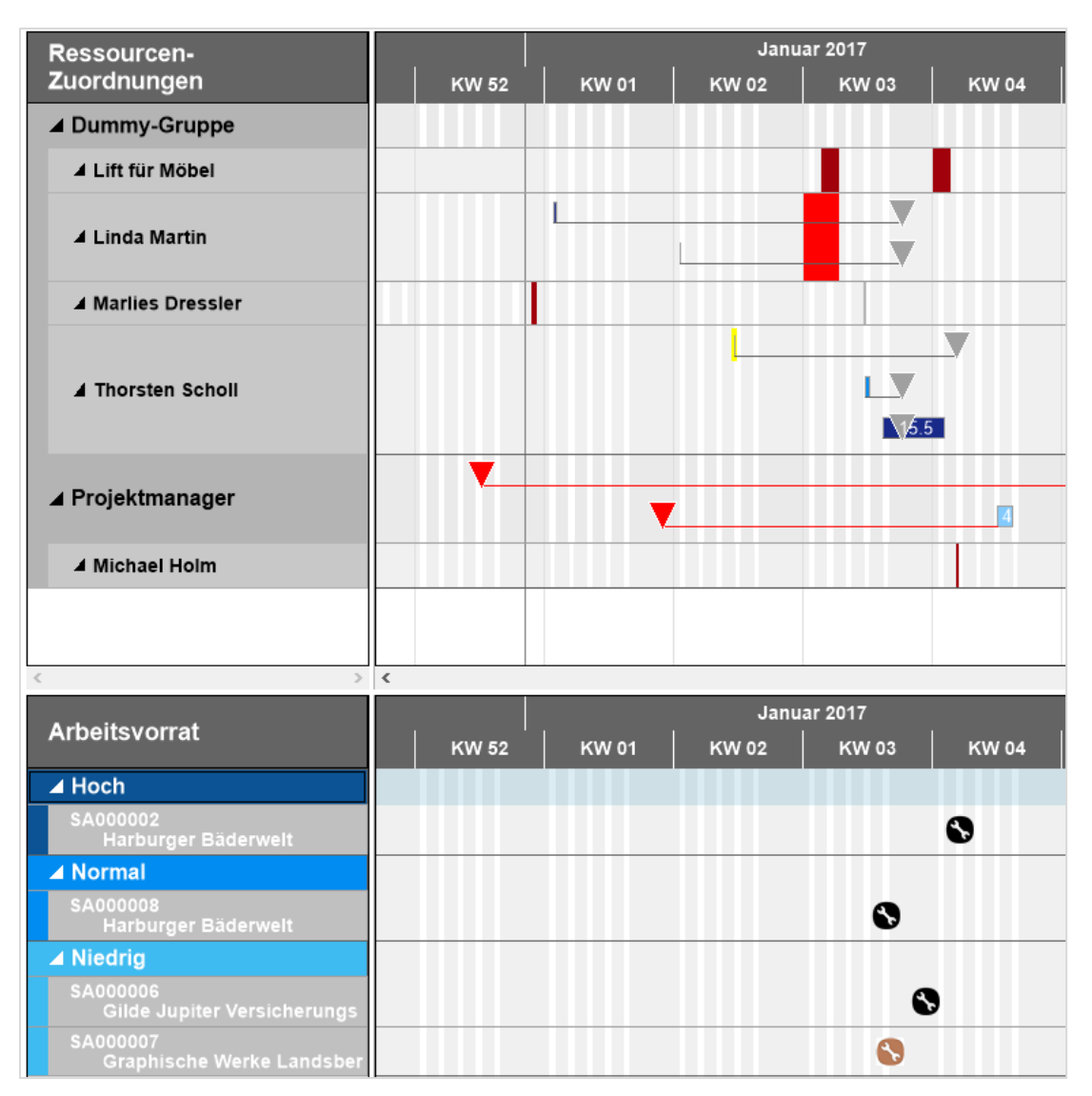

- Der Arbeitsvorrat wir in einem zweiten Diagramm unterhalb des Zuordnungsdiagramms angezeigt.
- Die Aufträge werden alphabetisch sortiert.
- Die Zuordnung von Serviceauftragszeilen zu den Ressourcen erfolgt ganz einfach durch Ziehen.
- Die Symbole von stornierten Zuordnungen werden braun statt schwarz unterlegt.

#### <span id="page-7-1"></span>**PRIORITÄT**

Die Balken der Service-Zuordnungen werden in Abhängigkeit von der Priorität eingefärbt:

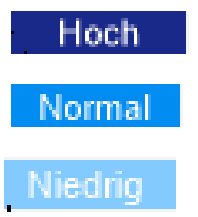

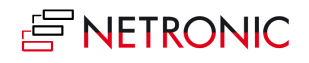

## <span id="page-8-0"></span>**KOLLABIEREN UND EXPANDIEREN**

Über die Symbole (kollabieren) und (expandieren) in der Tabelle können Sie die Ressourcen und Ressourcengruppen auf- und zuklappen und auf diese Weise Details sichtbar machen oder den Überblick wahren. Das Expandieren einer Ressourcen-Zeile macht zusätzlich das Reaktionsdatum sichtbar, falls dies nicht im "Setup"- Dialog deaktiviert wurde.

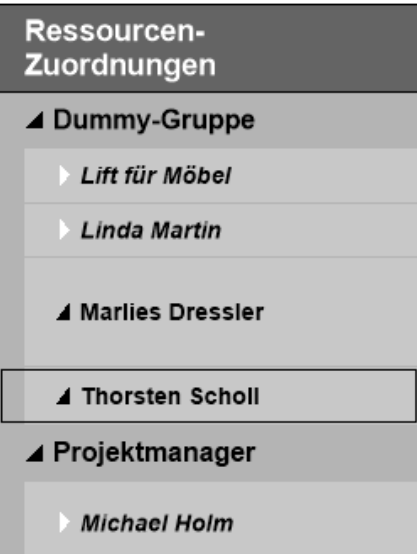

## <span id="page-8-1"></span>**DAS REAGIEREN-BIS DATUM**

Das Reagieren-bis-Datum wird durch ein Meilensteinsymbol gekennzeichnet, das je nach Zustand der Ressource/Ressourcengruppe unterschiedliche Formen annehmen kann:

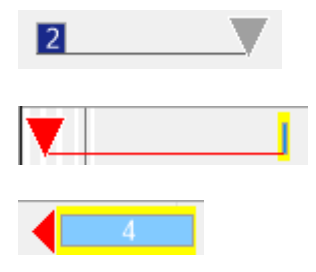

Expandierte Gruppe: Die Zuordnung liegt nach dem Reaktionsdatum

Expandierte Gruppe: Die Zuordnung liegt vor dem Reaktionsdatum

Kollabierte Gruppe: Die Zuordnung liegt nach dem Reaktionsdatum

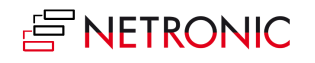

## <span id="page-9-0"></span>**DAS HISTOGRAMM**

Ein Histogramm bietet visuelle Entscheidungshilfen, indem es entstehende Kapazitätsprobleme anzeigt. Damit im VSS Histogramme angezeigt werden, wählen Sie bitte im Dialog "Einrichtung" die entsprechende Option. Wenn Sie mit der Maus über eine Ressourcengruppe oder eine Ressource fahren, wird diese vorübergehend blau unterlegt:

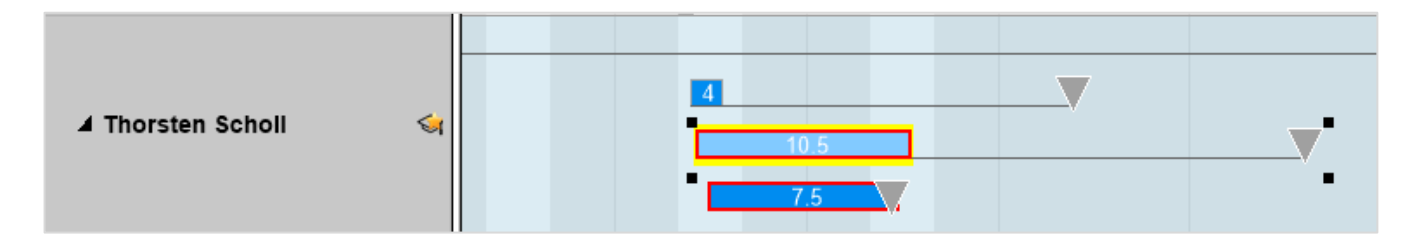

Gleichzeitig wird im Histogramm unterhalb des Gantt-Diagramms die Auslastung der betroffenen Ressourcengruppe oder der Ressource angezeigt. Hier ist an den rot hinterlegten Teilflächen erkennbar, dass die Ressource "Thorsten Scholl" ein Kapazitätsproblem hat, das durch Neuplanung gelöst werden muss

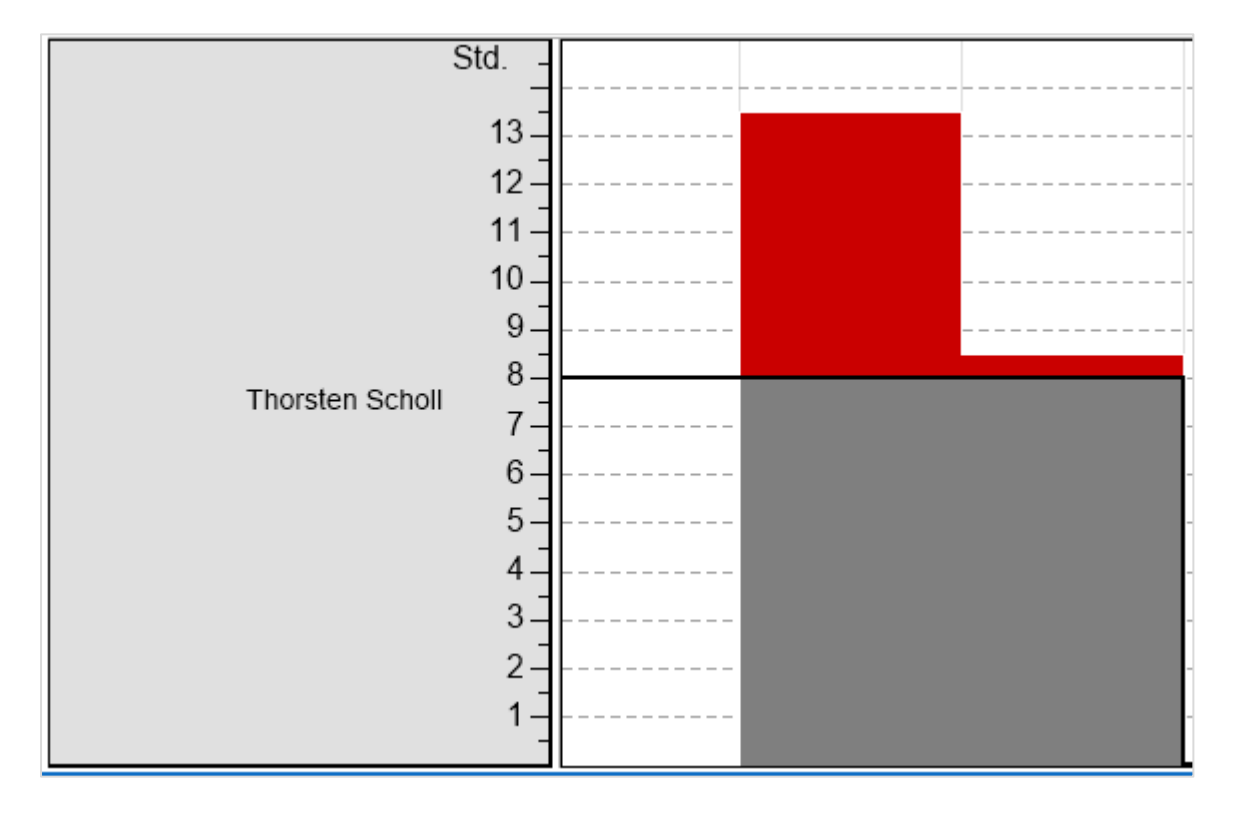

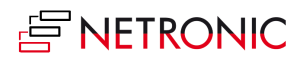

#### <span id="page-10-0"></span>**EINRICHTEN DES ARBEITSBEREICHS**

Nachfolgend werden die Möglichkeiten beschrieben, die Ihnen zum Anpassen Ihrer Arbeitsumgebung zur Verfügung stehen.

#### <span id="page-10-1"></span>**Anpassung der numerischen Skala im Histogramm**

Wenn Sie die Auflösung der numerischen Skala im Histogramm ändern möchten, setzen Sie den Mauszeiger in den Skalenbereich. Der Mauszeiger wird zum Kreuz, das Sie nach oben (Auflösung vergröbern) oder nach unten (Auflösung verfeinern) ziehen können

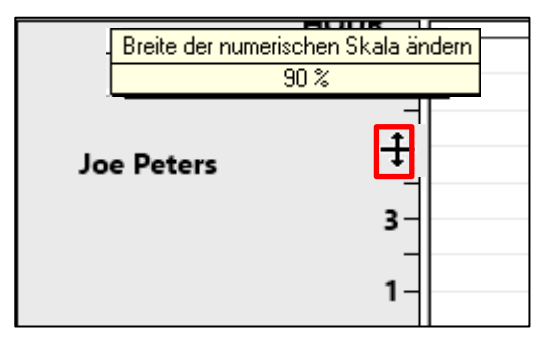

#### <span id="page-10-2"></span>**Anpassung der Histogrammhöhe**

Verschieben Sie die horizontale Trennleiste zwischen Histogrammbereich und Tabellen- bzw. Diagrammbereich nach oben oder unten, um die Histogrammhöhe zu verändern. **Nur möglich, falls ein senkrechter Rollbalken sichtbar ist!**

**Hinweis**: Die Änderungen am Histogrammbereich werden immer wieder automatisch zurückgesetzt und die Änderungen sind damit nicht dauerhaft.

#### <span id="page-10-3"></span>**Breitenanpassung von Tabelle und Diagramm**

Sie können das Breitenverhältnis von Tabelle und Diagramm verändern, indem Sie die vertikale Trennleiste zwischen den beiden Bereichen verschieben. **Nur möglich, falls links ein horizontaler Rollbalken sichtbar ist!**

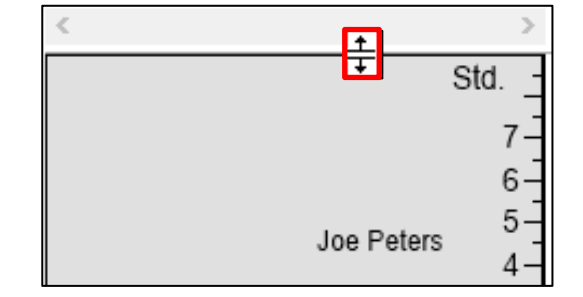

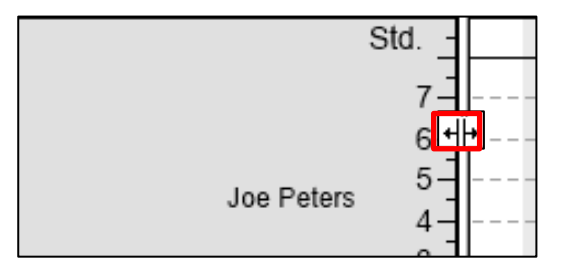

## <span id="page-10-4"></span>**Zoomen und Scrollen**

Dehnen oder Stauchen der Zeitskala: (je nachdem, wie viel Überblick oder Details sie benötigen)

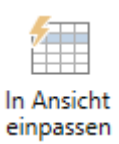

- Maus in der Zeitskala: Mausrad
- Maus außerhalb der Zeitskala: <Umschalt> + Mausrad

Wenn Sie die Auflösung der Zeitskala verändert haben und den Überblick zurückgewinnen wollen, können Sie den Zeitbereich mit der Schaltfläche "In Ansicht einpassen" wieder komplett auf dem Bildschirm anzeigen lassen

Zeitskala verschieben Mit der Maus in die Zeitskala fassen

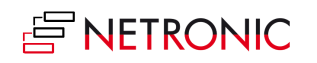

Diagramm vergrößern und verkleinern <Strg> + Mausrad

# <span id="page-11-0"></span>**Mehr Details sehen**

Detaildaten von Ressourcen in der Tabelle werden angezeigt, sobald Sie mit der Maus über die Auftragsnummer fahren.

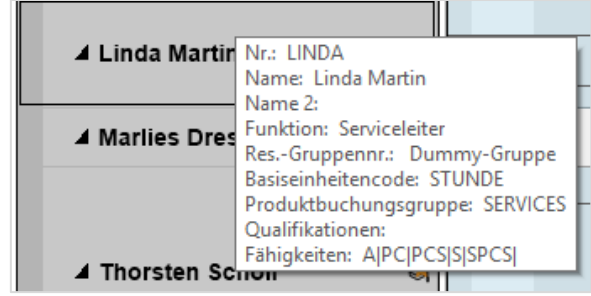

Details einer Ressourcenzuordnung erscheinen, wenn die Maus im Diagrammbereich auf einen Balken zeigt.

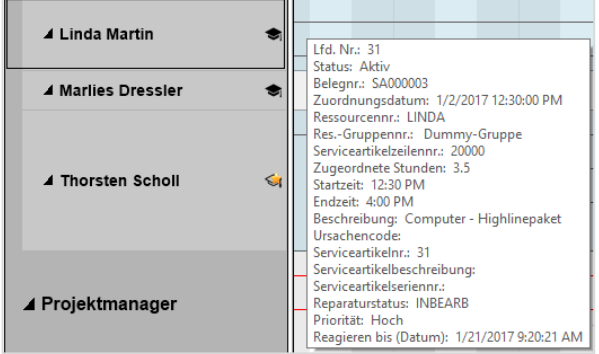

Verfahren Sie genauso für Detaildaten des Arbeitsvorrats. Hier werden die Details der zugehörigen Serviceartikelzeile angezeigt.

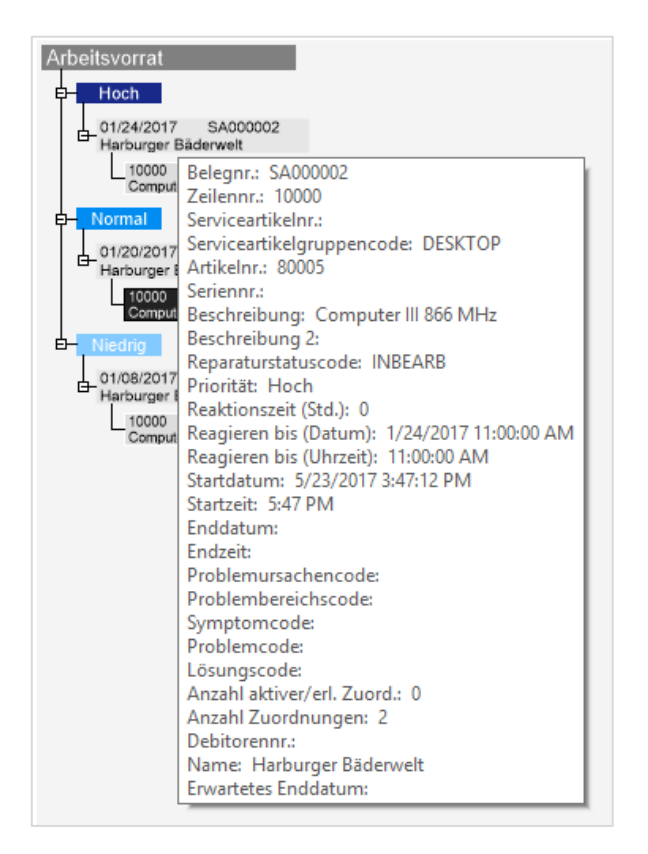

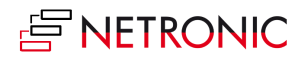

.

#### <span id="page-12-0"></span>**ZUORDNUNGEN BEARBEITEN**

Durch Rechtsklick auf eine Ressourcenzuordnung im Diagrammbereich wird das Kontextmenü der jeweiligen Zuordnung geöffnet.

#### Zuordnung splitten

Zuordnung stornieren

Zuordnung löschen

Berechne alle Nachfolger

Berechne alle Vorgänger

Berechne Teilnetz neu

#### <span id="page-12-1"></span>**Zuordnung splitten**

Gemäß NAV-Standard werden Ressourcen-Zuordnungen immer nur tageweise abgespeichert, mit Dauern auf Stundenbasis. Der besseren Übersicht und Handhabung halber werden im VSS aneinandergrenzende Zuordnungen jedoch in Form eines einzigen Balkens dargestellt. Eine solche Ressourcen-Belegung kann im VSS jederzeit gesplittet werden, u.a. um die Serviceaufgabe vielleicht von mehreren Mitarbeitern durchführen zu lassen.

Da der NAV-Standard das Zuweisen einer SAZ (Serviceartikelzeile/Service Item Line) immer nur auf eine einzige Ressource erlaubt, dupliziert der VSS beim Abspeichern eines gesplitteten SAA (Serviceauftrags-Allokation / Service Order Allokation) die zugehörige SAZ und vergibt eine neue Zeilennummer dafür.

#### <span id="page-12-2"></span>**Zuordnung stornieren**

Wird eine SAA im VSS per Kontextmenü storniert, so erhält sie die entsprechende Storno-Kennung, die SAZ erscheint im Arbeitsvorrat hervorgehoben.

Dabei wird die zuletzt verwendete Dauer der Belegung in Form von Storno-Stunden ausgewiesen. Gab es zu der zugehörigen SAZ vorher schon Storno-Sätze, so kumuliert sich im Arbeitsvorrat die Gesamtzahl stornierter Stunden.

#### <span id="page-12-3"></span>**Zuordnung löschen**

Der Balken zu dieser SAA wird aus der VSS-Plantafel gelöscht und die Datensätze aus der zugehörigen NAV-Tabelle entfernt.

Gibt es danach keine (aktive oder stornierte) Zuordnung zur zugrundeliegenden SAZ mehr, so erscheint diese SAZ wieder im Arbeitsvorrat.

Der VSS geht in diesem Falle davon aus, dass die SAZ (wie zu Beginn) komplett ungeplant ist, d.h. auch noch keine Dauer veranschlagt ist.

#### <span id="page-12-4"></span>**Reallokieren**

Haben Sie bei den Seiten-Aktionen die Option "Stornierte Zuordnungen einblenden" aktiviert, sehen Sie stornierte Zuordnungen auch in der Plantafel (als schraffierte Balken). Auch hierbei werden zusammenhängende Teilbelegungen ggf. zusammengeführt. Das Reallokieren von Storno-Belegungen kann auf zwei Arten erfolgen:

Durch normales Drag&Drop, also Ziehen des Elements aus dem Arbeitsvorrat in die Plantafel

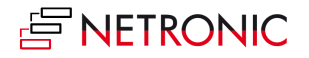

 Durch (vertikales oder horizontales) Verschieben des Stornobalkens oder Längenänderung. Falls zu dieser SAZ weitere Storno-Balken gehören, verringert sich im Arbeitsvorrat beim Storno-Element dessen Stundenzahl entsprechend.

In beiden Fällen ändert sich der Zustand der SAA von "storniert" auf "aktiv.

#### <span id="page-13-0"></span>**Berechne "…"**

Nachdem ein Balken verschoben wurde, kann es ggf. sinnvoll sein, seinen Vorgänger, Nachfolger oder ein Teilnetz neu zu berechnen. Wählen Sie die Option "Berechne Teilnetz neu", wenn Sie Vorgänger und Nachfolger des markierten Knotens in **einem Schritt** neu berechnen möchten.

**Mark Hanson** 

#### <span id="page-13-1"></span>**BEVORZUGTE RESSOURCE ANZEIGEN**

Ist beim Serviceartikel eine "Bevorzugte Ressource" eingetragen, dann wird beim Markieren einer Serviceartikelzeile diese Ressource mit einem Sternchen gekennzeichnet.

<span id="page-13-2"></span>**RESSOURCENQUALIFIKATIONEN ANZEIGEN**

Der Begriff Qualifikationen kann in NAV zu Missverständnissen führen. Es gibt einerseits Qualifikationen, die auf der Mitarbeiterkarte zu jedem Mitarbeiter hinterlegt werden können und in erster Linie Aus- und Fortbildung beschreiben, während die Ressourcenqualifikationen (englisch Skills) die für eine bestimmte Aufgabe nötigen Fähigkeiten benennt, z.B. PC-Grundkenntnisse.

Die Qualifikationen, die zu einer Ressource hinterlegt sind, werden im VSS durch Doktorhüte angezeigt. Ein gefüllter Hut zeigt, dass die Ressource über alle für die Servicartikelzeile benötigten Qualifikationen verfügt, ein nicht gefüllter Hut signalisiert, dass die Ressource über einen Teil der benötigten Qualifikationen verfügt.

In Kombination mit dem Symbol für die bevorzugte Ressource (s.o.), erkennt der Planer so auf einen Blick, welche Ressource für eine markierte Serviceartikelzeile am besten geeignet ist. Die Ressourcenqualifikationen können im Tooltipp als Fähigkeiten angezeigt werden.

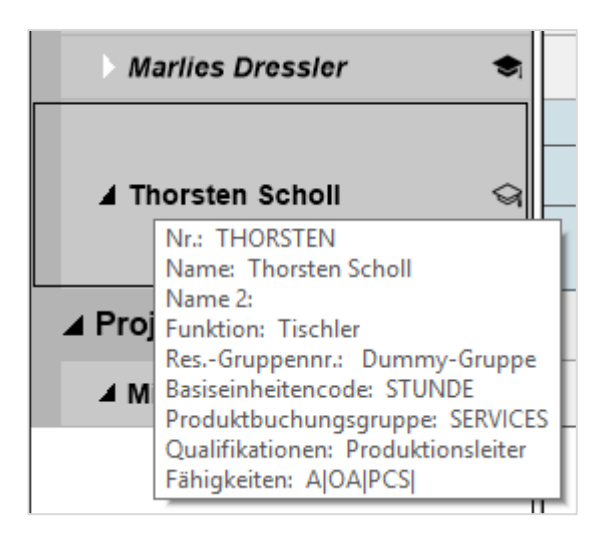

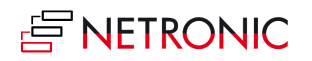

15 |Handbuch — Visual Service Scheduler für Microsoft Dynamics NAV

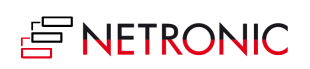

## <span id="page-15-0"></span>**BELEGUNG AUS DEN MODULEN PROJEKTE/MONTAGE ANZEIGEN**

Da die Ressourcen-Tabelle auch von den Modulen Projekte und Montage genutzt wird, ist es sinnvoll, die Belegung von Ressourcen durch diese Module im VSS anzuzeigen, damit es nicht zu Doppelzuweisungen kommt. Nachdem die Option im "Setup"-Dialog aktiviert wurde, werden die Ressourcenbelegungen wie folgt angezeigt:

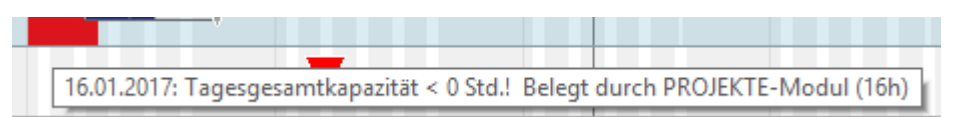

Rot: Die Ressource ist komplett durch Projekte/Module belegt

| 19.01.2017: Belegt durch PROJEKTE-Modul (2h) |  |  |  |  |  |  |
|----------------------------------------------|--|--|--|--|--|--|

Grau: Die Ressource ist teilweise durch Projekte/Montage belegt

#### <span id="page-15-1"></span>**ABWESENHEITEN ANHAND NEGATIVER RESSOURCEN-KAPAZITÄTEN DARSTELLEN**

Abwesenheiten (=neue Nichtarbeitszeiten) können in der Plantafel identifiziert und visualisiert werden. Dazu kann das Textattribut **Comment** im Datenobjekt **ResourceCapacity** in der Methode **LoadServiceDBToGantt()** der Codeunit 5416200 (NETRONIC VSS Manager) nach Bedarf gesetzt werden.

Eine automatische Färbung der Ausfallzeiten erfolgt momentan über die vorgesehenen Standard-Einträge ("Urlaub" (orange), "Krankheit" (grün) und "Dienstreise" (gelb)).

Diese Einträge können über die Textkonstanten **TEXT7235, TEXT7236** und **TEXT7235** in der Funktion **LoadLanguageDependentOptions** in der Codeunit 5416200 (NETRONIC VSS Manager) geändert werden.

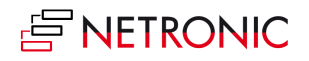

#### <span id="page-16-0"></span>**ZUGRIFF AUF DYNAMICS NAV-DIALOGE**

Der VSS ist vollständig in Microsoft Dynamics NAV integriert. Mit einem Doppelklick auf das gewünschte Element öffnen Sie die zugehörige Karte und können die Daten manuell ändern

Ein Doppelklick auf die Serviceartikelzeile im Arbeitsvorrat öffnet die Karte des zugehörigen Auftrags:

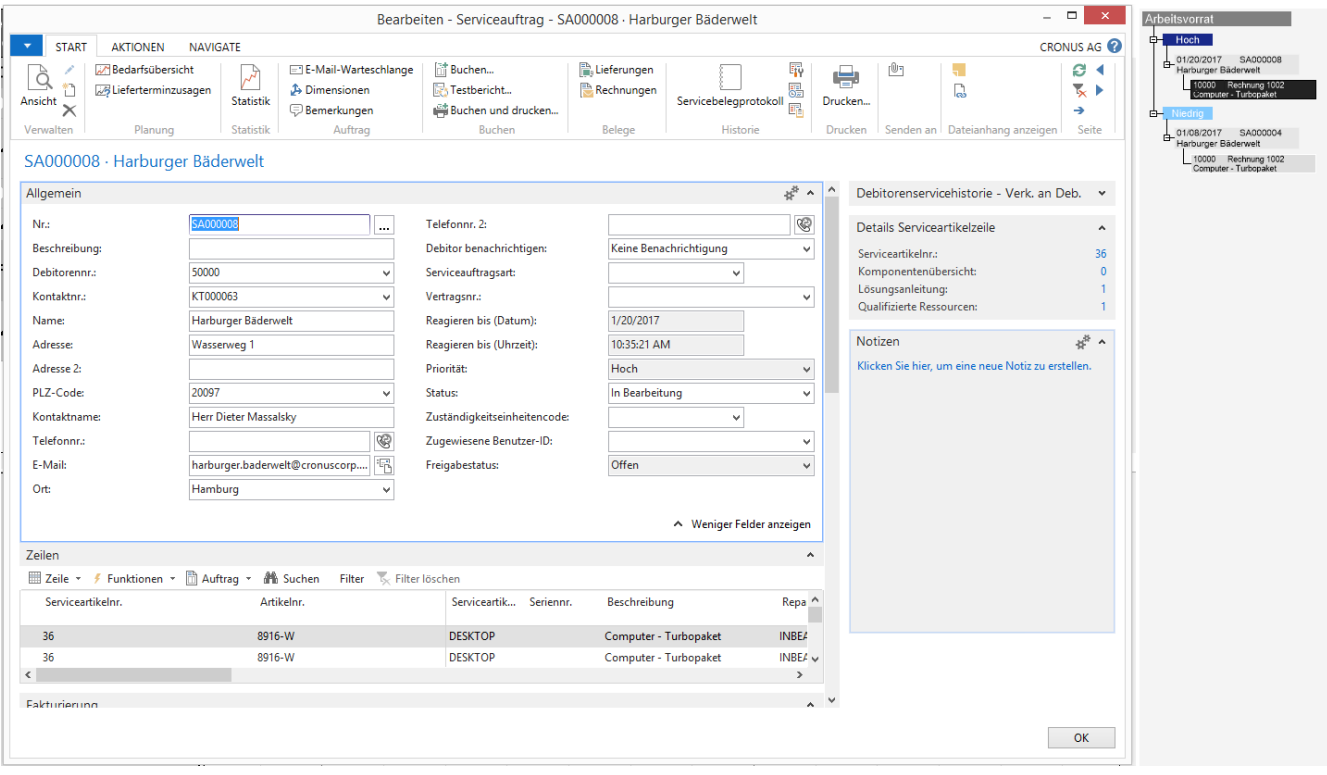

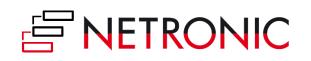

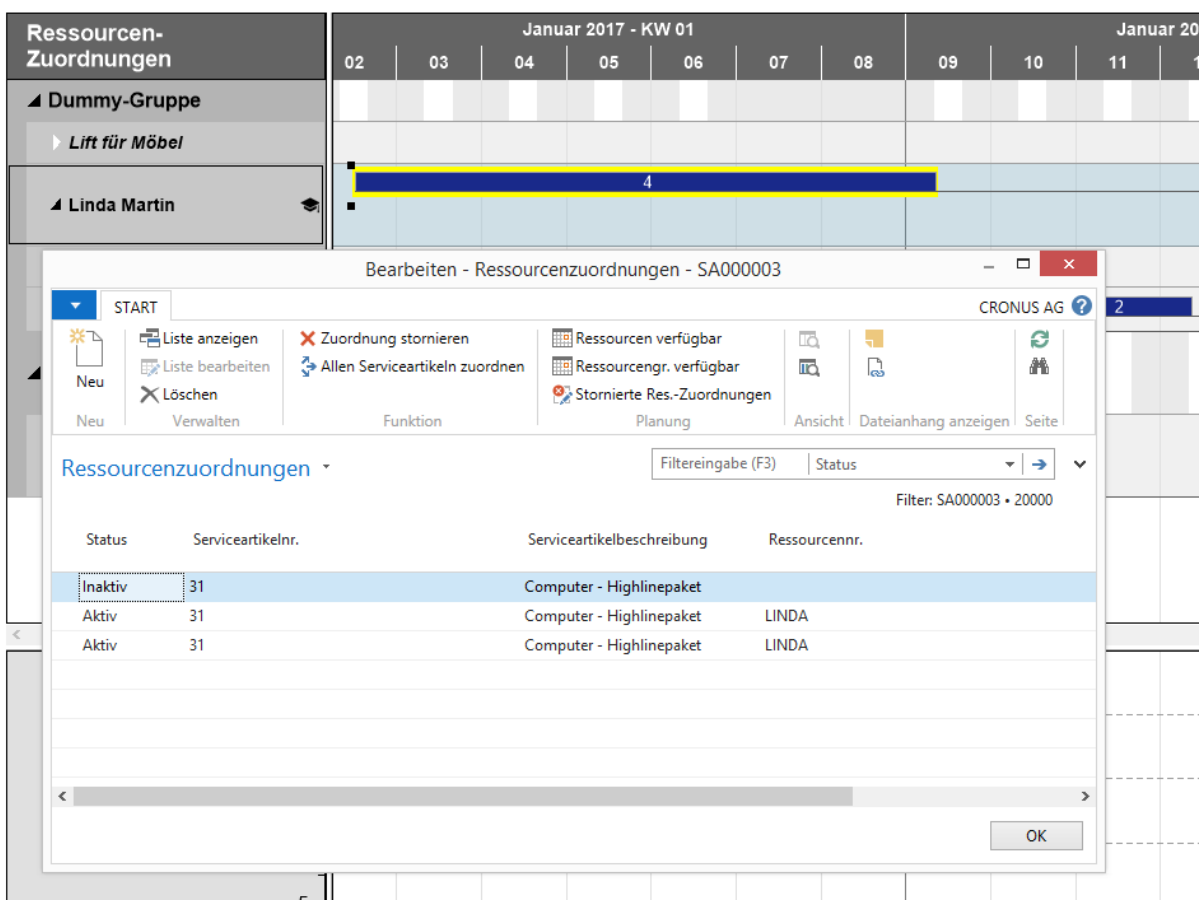

Ein Doppelklick auf einen Balken öffnet die entsprechende Karte "Ressourcenzuordnung":

Dasselbe gilt für die Ressourcengruppen bzw. Ressourcen - mit einem Doppelklick auf die gewünschte Ressource/Ressourcengruppe in der Tabelle öffnen Sie die entsprechende Karte und können hier die Daten prüfen oder ggf. manuell editieren.

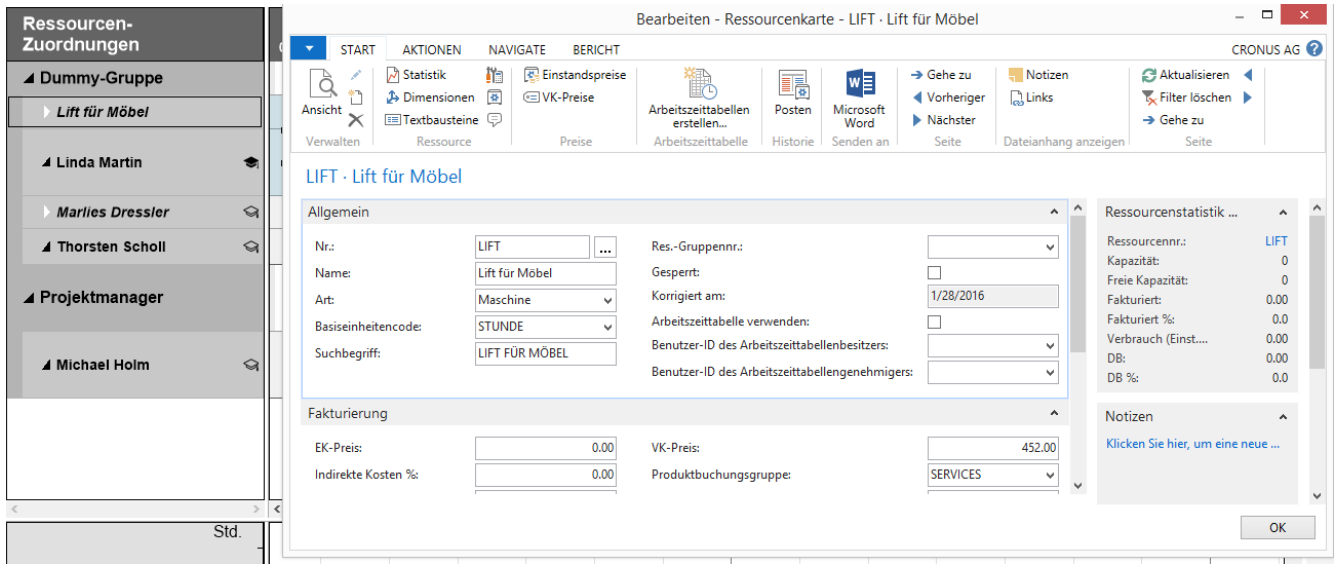

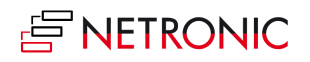

19 |Handbuch — Visual Service Scheduler für Microsoft Dynamics NAV

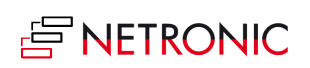

# <span id="page-19-0"></span>**Benutzerinteraktionen**

#### <span id="page-19-1"></span>**ARBEITSGÄNGE PER DRAG & DROP HORIZONTAL VERSCHIEBEN**

Um einen Arbeitsgang einzuplanen, kann er entweder horizontal entlang der Zeitskala verschoben werden. Der Arbeitsgang wird dann zu einem anderen Zeitpunkt abgearbeitet, währenddessen erscheint ein Info-Fenster mit den Detaildaten

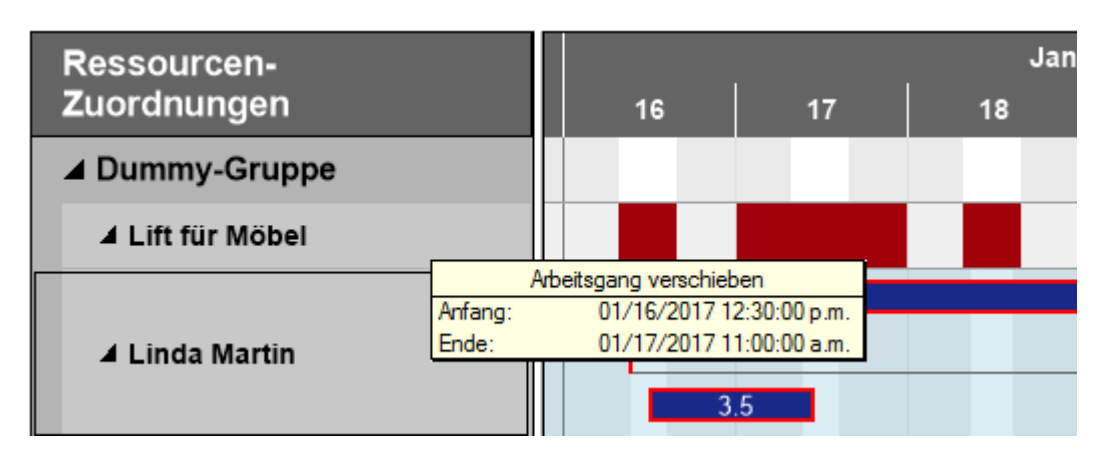

## <span id="page-19-2"></span>**ARBEITSGANG ANDERER RESSOURCE/ANDERER RESSOURCENGRUPPE ZUWEISEN**

Ein Arbeitsgang kann auch vertikal zu einer anderen Ressource oder Ressourcengruppe verschoben werden: Er wird dann von der Ressource oder Ressourcengruppe abgearbeitet, zu der er verschoben wurde.

Wenn Sie sicherstellen wollen, dass Arbeitsgänge nur innerhalb ihrer Ressourcengruppe verschoben werden sollen, wählen Sie die entsprechende Option im Setup-Dialog.

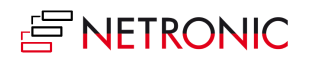

## <span id="page-20-0"></span>**ANMERKUNGEN ZU DRAG & DROP**

Bisher noch nicht eingeplante Serviceaufgaben werden beim D&D standardmäßig mit 4h veranschlagt. Dieser Standardwert kann im Dialog "Einrichtung" über das Feld "Initiale Allokationsstunden" geändert werden.

Die Dauer von Aufträgen kann jedoch auch jederzeit Ziehen am Balken angepasst werden. Stornierte Zuordnungen werden mit den (ggf. kumulierten) Stornozeiten eingetragen.

#### <span id="page-20-1"></span>**Aus der Sicht "Baum- & Gantt-Diagramm"**

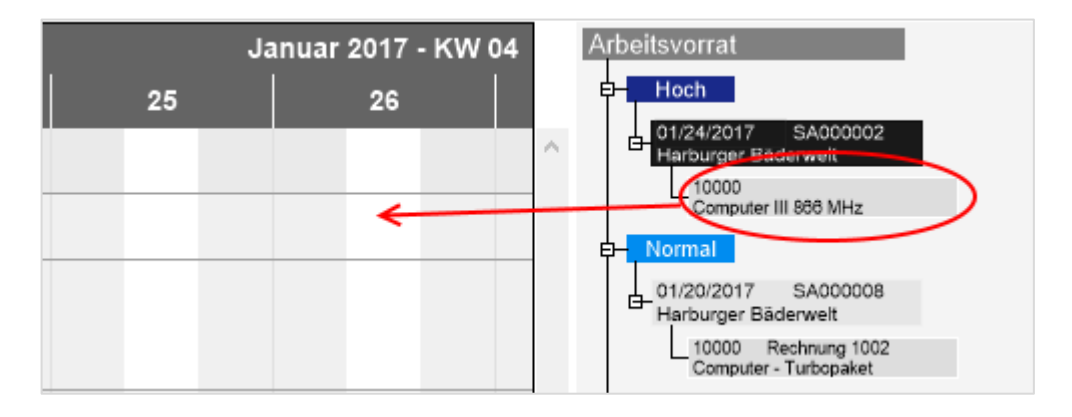

Vor dem Ziehen der Service Operation SA000002-10000 in die Plantafel

#### Nach dem Loslassen (Initiale Allokationsstunden = 4)

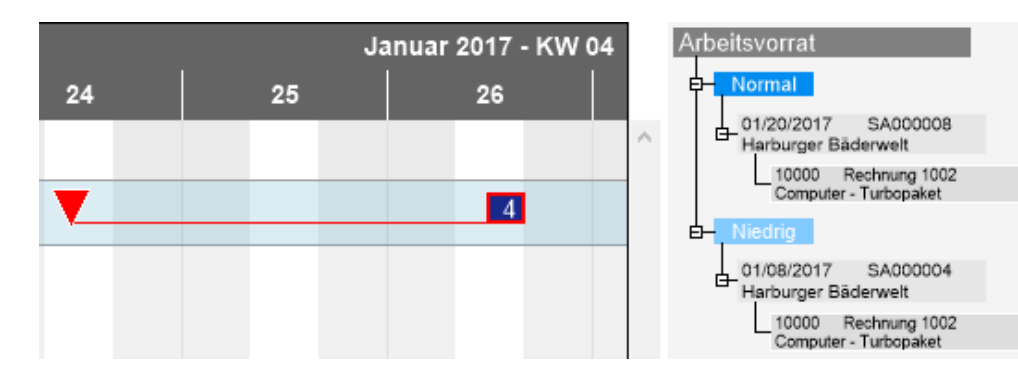

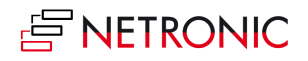

## <span id="page-21-0"></span>**Aus der Sicht "2 Gantt-Diagramme"**

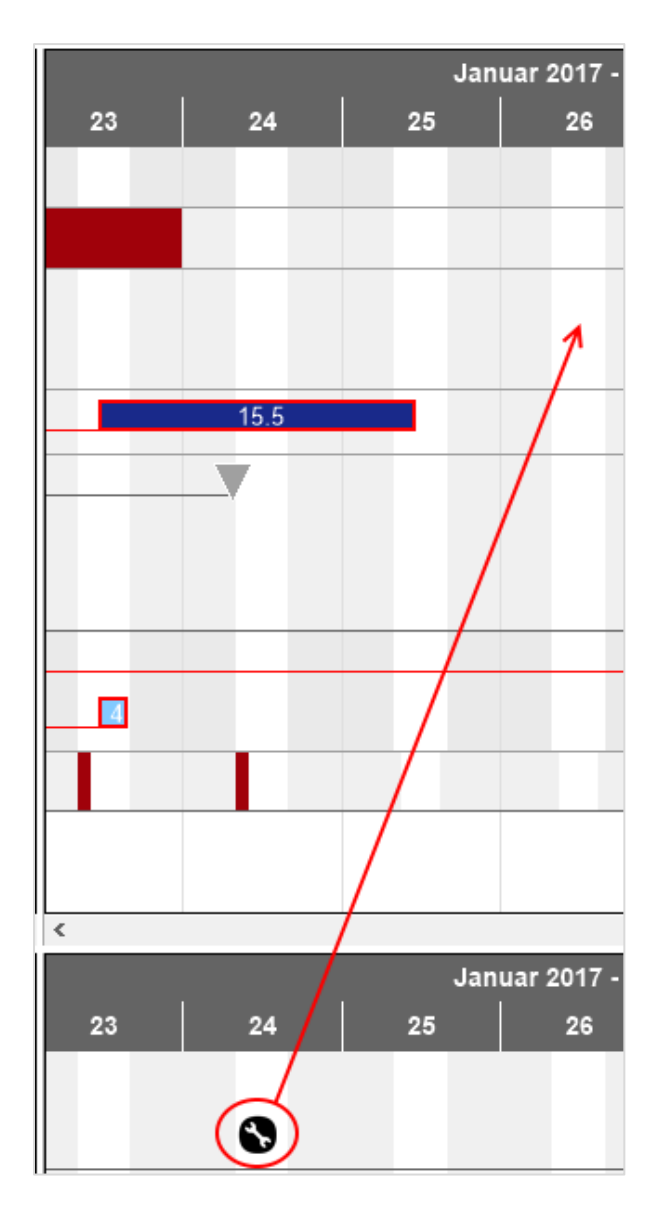

Vorher Nachher Nachher Nachher Nachher Nachher Nachher Nachher Nachher Nachher Nachher Nachher Nachher Nachher

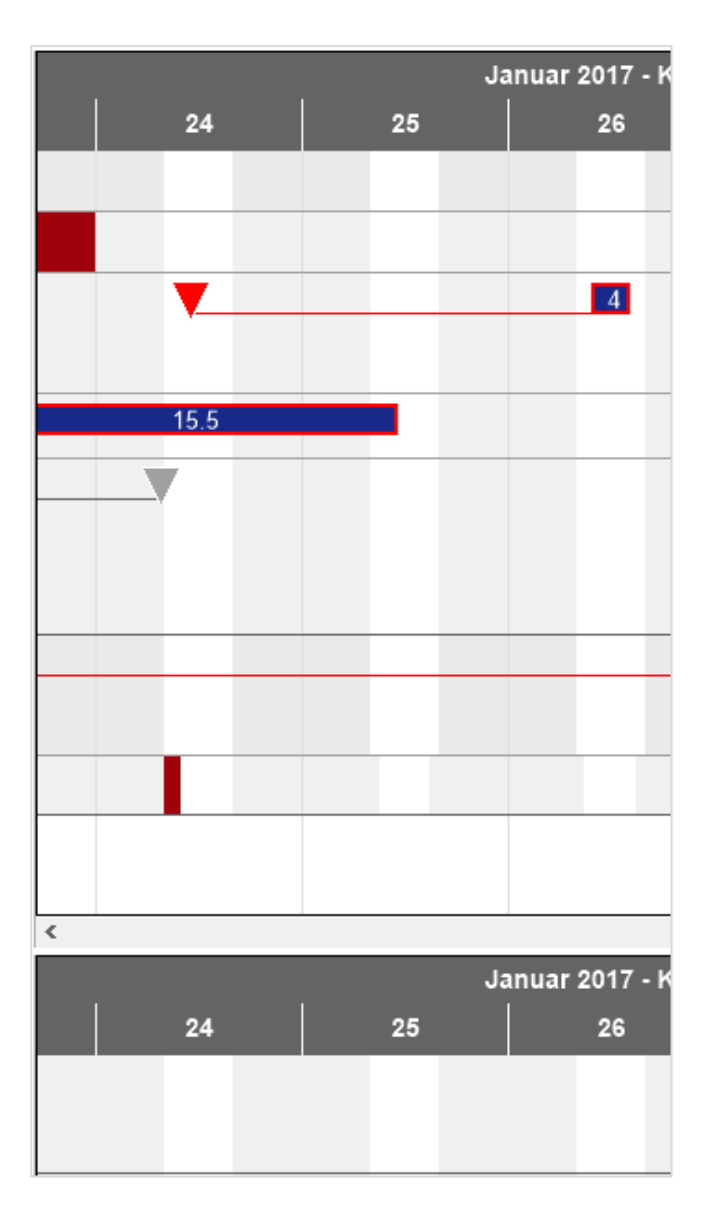

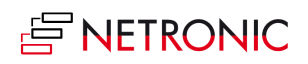

# <span id="page-22-0"></span>**Arbeitsfreie Zeiten: Übersicht oder Details**

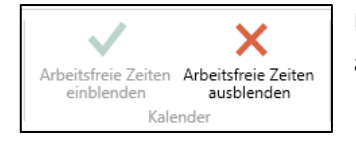

Mithilfe der entsprechende Schaltflächen "Kalender" können Sie im Diagramm arbeitsfreie Zeiten darstellen oder ausblenden

#### Arbeitsfreie Zeiten werden angezeigt:

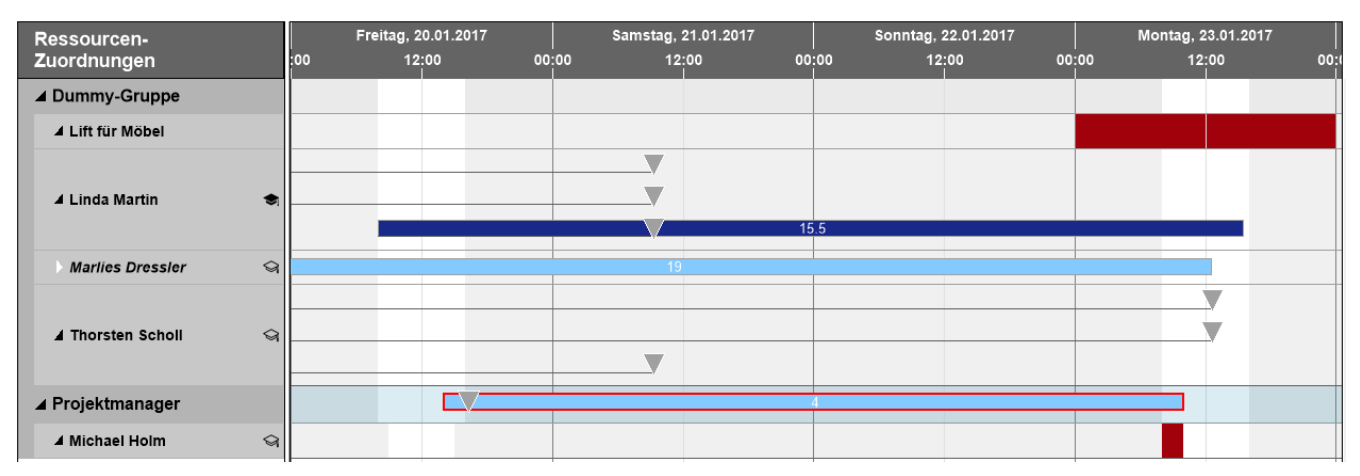

#### Arbeitsfreie Zeiten werden ausgeblendet:

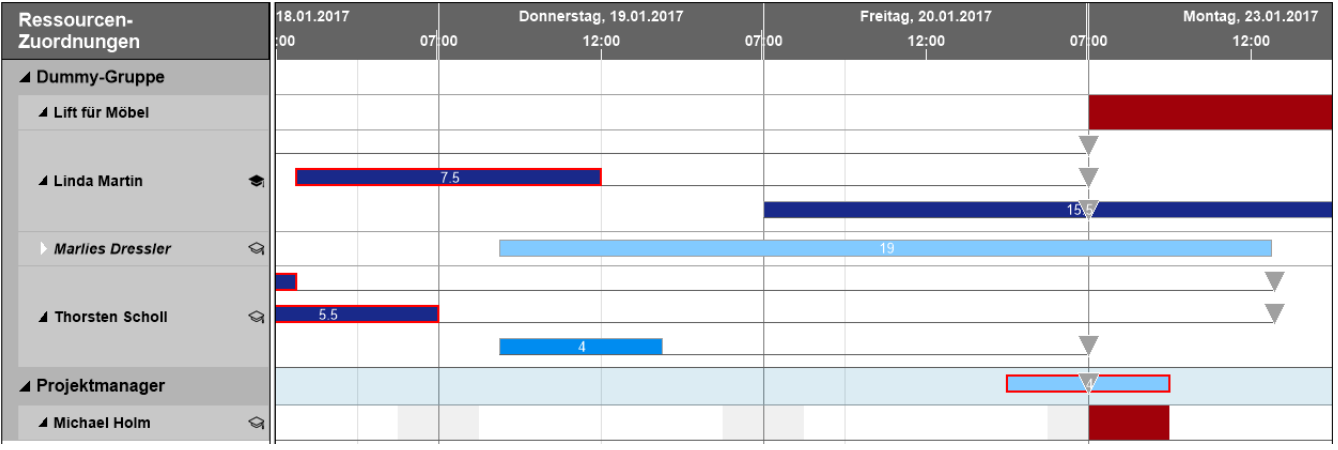

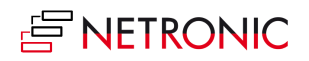

# <span id="page-23-0"></span>**Der Dialog Einrichtung**

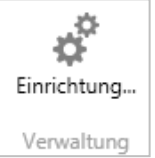

<span id="page-23-1"></span>Im Dialog "Einrichtung", zu erreichen über die gleichnamige Schaltfläche im Bereich "Verwaltung", können Sie grundlegende Einstellungen des Visual Service Schedulers vornehmen:

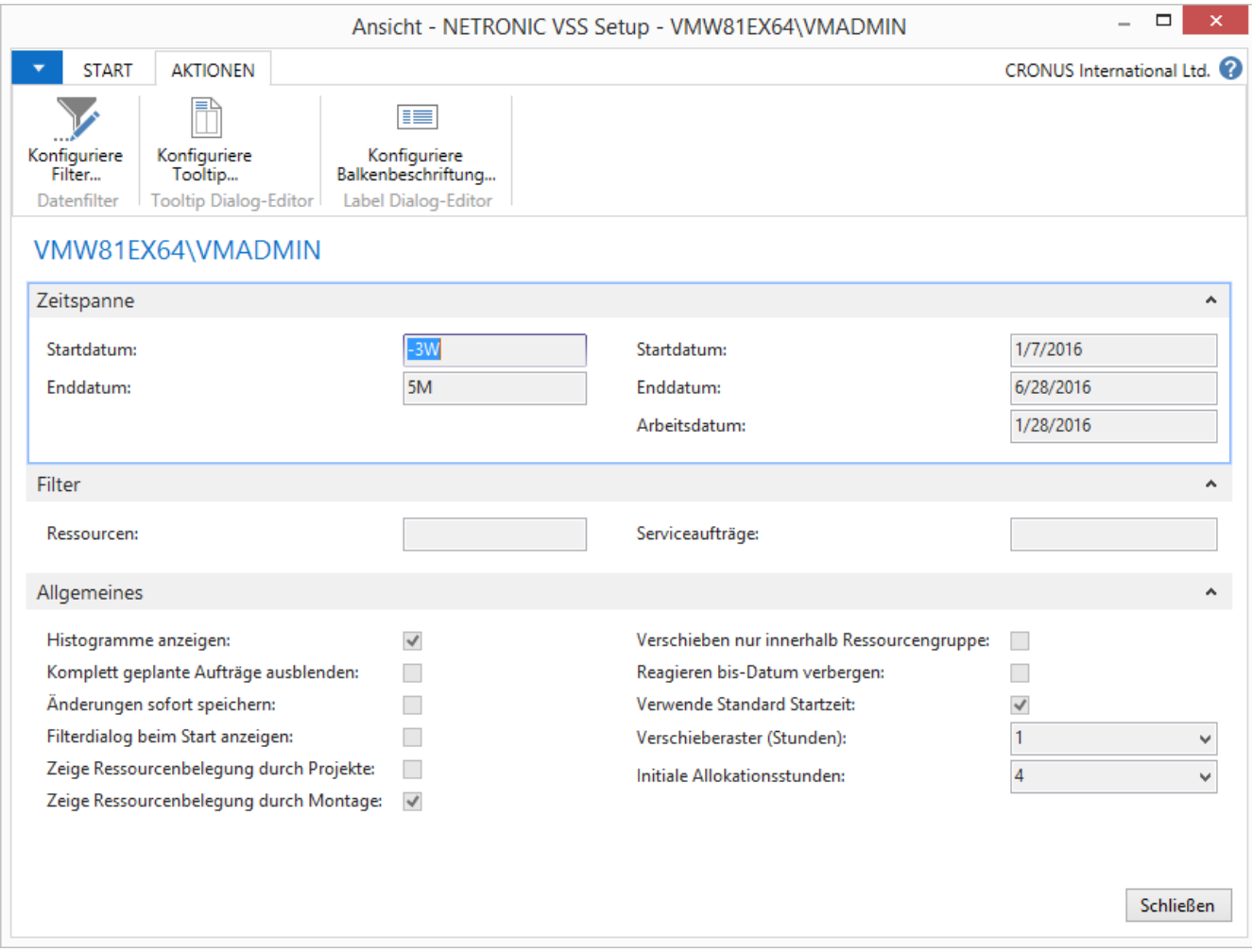

**Filter** konfigurieren

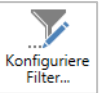

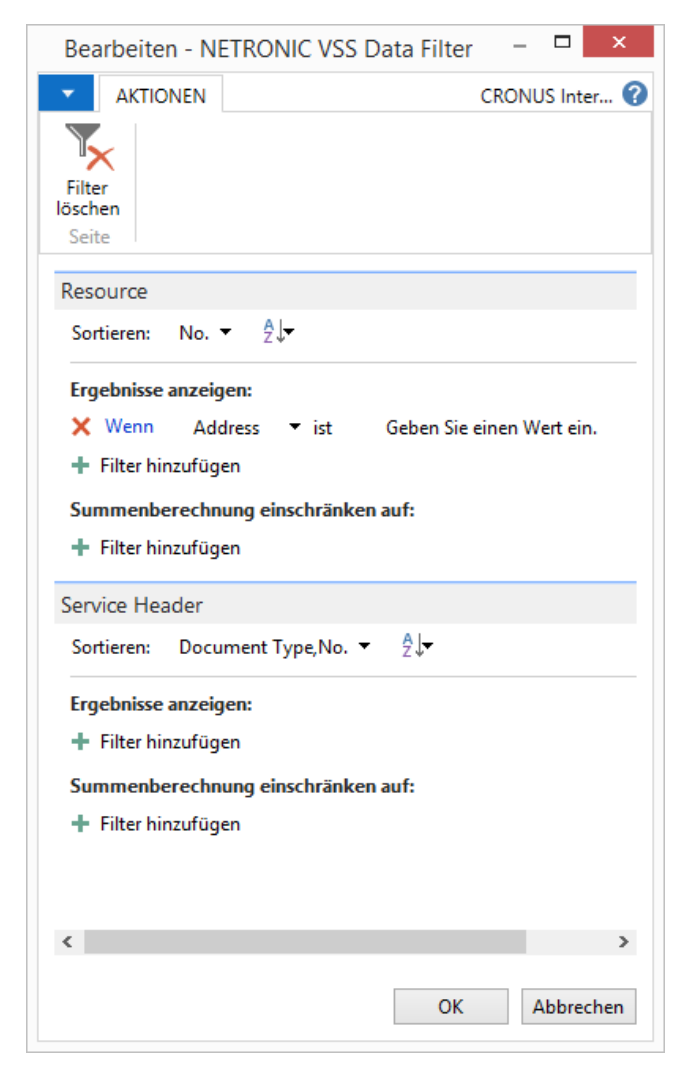

Durch die Einstellungen des Datenfilters, die beim Start des VSS ausgewertet werden, kann die Menge der geladenen Daten reduziert werden.

Wenn der Dialog beim Starten des VSS angezeigt werden soll, wählen Sie die entsprechende Option im "Setup"-Dialog s.u.

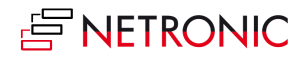

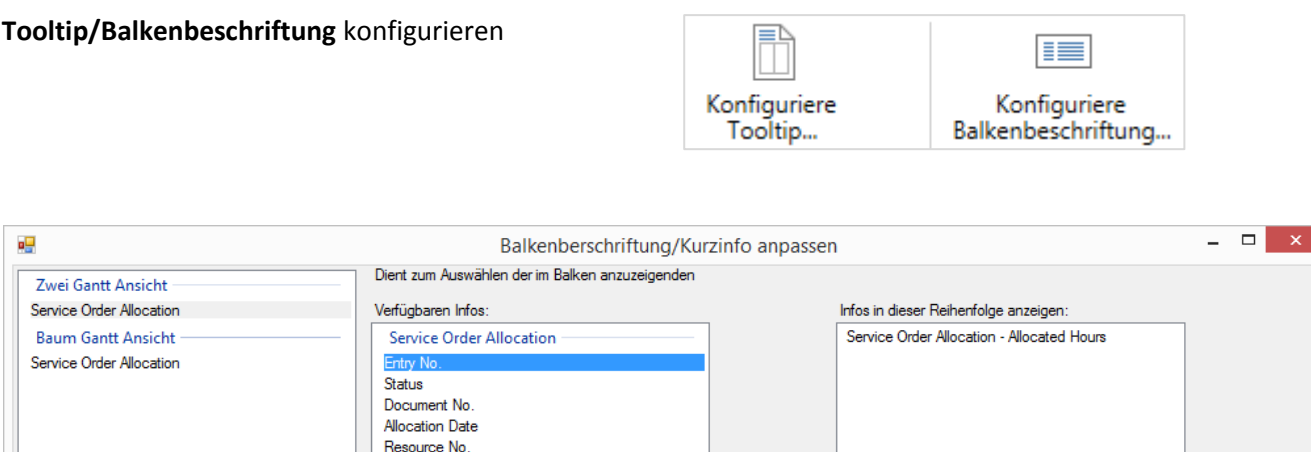

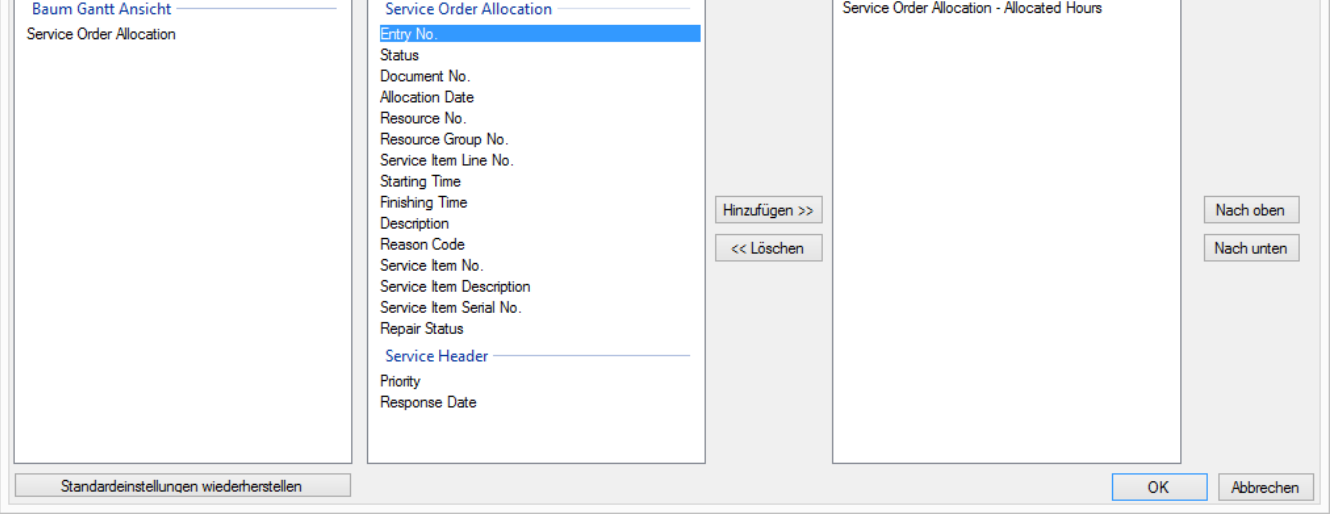

In beiden Fällen erscheint ein Dialog, in dem jeweils der Text für den Tooltip/die Balkenbeschriftung aus einer Liste mit NAV-Daten ausgewählt bzw. auch wieder entfernt werden kann.

#### **Zeitspanne**:

 Start– und Enddatum der Zeitskala in Abhängigkeit vom Arbeitsdatum setzen. Die Eingabe "-16D" im Feld "Startdatum" setzt den Anfang der Zeitskala auf 16 Tage vor das aktuell gesetzte Arbeitsdatum. Die Eingabe "+4W" im Enddatum verschiebt das Ende der Zeitskala um vier Wochen nach hinten (zum Setzen des Arbeitsdatums in NAV vgl. auch den nächsten Abschnitt "DIE DEFINITION VON ANFANG UND ENDE DER ZEITSKALA")

#### **Filter**:

 Filtern Sie nach Ressourcen und Serviceaufträgen. Die Kriterien, die Sie hier eingeben, werden beim Einlesen der Daten als NAV-Filter verwendet z.B. "MONTAGE | WARTUNG" (Ressourcen), "SO00006" (Serviceaufträge) usw.

#### **Allgemeines**:

- Durch Aktivieren der entsprechenden Checkbox bestimmen Sie, ob Histogramme angezeigt werden sollen.
- Komplett geplante Aufträge ausblenden: Abgeschlossene Aufträge, (= alle Serviceartikelzeilen eines Auftrages sind im Diagramm geplant) werden standardmäßig ausgeblendet; dies kann hier geändert werden
- Jede Datenänderung sofort in NAV speichern, wobei ein automatisches Laden dadurch jedoch nicht ausgelöst wird.
- Das Erscheinen des Filterdialogs beim Start aktivieren/verhindern.

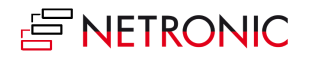

- Ressourcenbelegung durch Projekte/Montage anzeigen: Die komplette oder teilweise Belegung einer Ressource durch die Module Projekte und/oder Montage wird visualisiert.
- Legen Sie fest, ob Zuordnungen beim Verschieben in der gleichen Ressourcengruppe bleiben müssen oder nicht.
- Reagieren bis Datum verbergen:

Ist diese Option **nicht** aktiviert, wird dieses Datum in einer **expandierten** Gruppe durch ein graues oder rotes (= der Zuordnungsbalken beginnt nach diesem Datum) Dreieck visualisiert und das Dreieckssymbol wird analog über eine (rote oder schwarze) Linie mit dem Balken verbunden. Während des **Verschiebens einer Zuordnung** wird dieses Datum über eine **rote Stichtagslinie** hervorgehoben. Wenn die Option **aktiviert** ist, entfallen die oben beschriebenen Hervorhebungen.

• Standard-Startzeit: Damit kann festgelegt werden, ob für den Arbeitszeitbeginn der Werktage die Tabelle Servicezeit (T5910) verwendet werden soll. Berücksichtigt werden die Datenfelder Tag, Startzeit und ggf. Startdatum (für einen etwaigen Gültigkeitsbereich).

Ist diese Option **nicht** aktiviert, wird die Arbeitszeit anhand der Tageskapazität zentriert um die Mittagzeit platziert (8 Stunden Kapazität werden dann z.B. von 8-16h als Arbeitszeit angelegt.)

- Mit dem Verschieberaster kann festgelegt werden, wie viele Zeiteinheiten einem Schritt beim interaktiven Verändern eines Knotens entsprechen sollen. Mögliche Werte sind 0,25, 0,5 und 1 Stunde.
- Mit den initialen Allokationsstunden wird festgelegt, wie lang ein Balken wird, wenn eine Service-Operation aus dem Auftragsvorrat nach links in die Plantafel gezogen wird. Über eine Drop-Down-Liste können die Werte 1, 2, 3, 4, 6, 8, 12 oder 24 Stunden gewählt werden

**Hinweis**: Beim Speichern der Einstellungen müssen, damit diese wirksam werden, die Daten neu geladen werden. Dazu erscheint folgender Dialog:

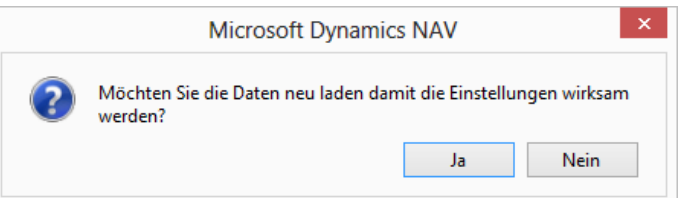

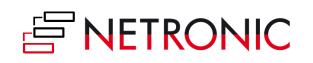

# <span id="page-27-0"></span>**Die Definition von Anfang und Ende der Zeitskala**

Im Visual Service Scheduler wird die Zeitskala über drei Werte definiert:

- Über das "Arbeitsdatum" in NAV
- Das Startdatum aus dem Menü "Einrichtung" wird vom Arbeitsdatum abgezogen und ergibt das Anfangsdatum der VSS Zeitskala
- Das Enddatum aus dem Menü "Einrichtung" wird zum Arbeitsdatum hinzuaddiert und ergibt das Enddatum der VSS Zeitskala

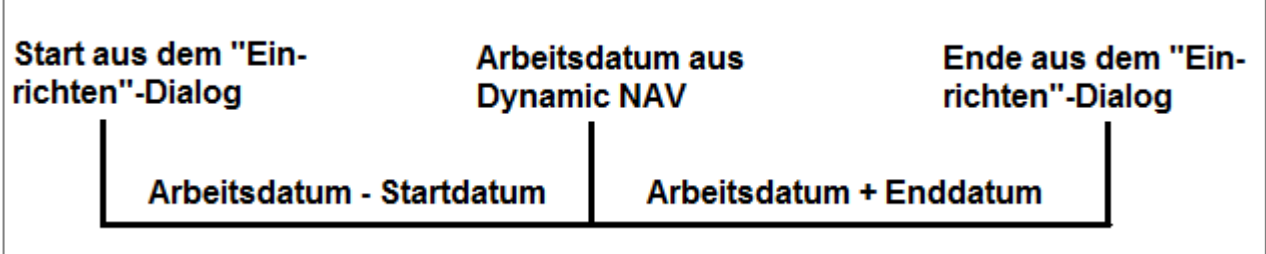

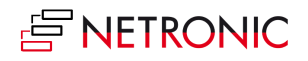

# <span id="page-28-0"></span>**Daten neu laden und abspeichern**

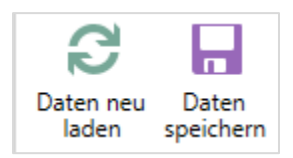

Wenn Sie Ihre Daten verändert, aber noch nicht abgespeichert haben und ihre Änderungen verwerfen und die aktuellen Daten neu laden wollen, können Sie diese über die Schaltfläche "Daten neu laden" in der Schaltflächengruppe "Allgemein" aktualisieren. Im selben Bereich finden Sie auch die Schaltfläche zum Abspeichern.

# <span id="page-28-1"></span>**Drucken mit dem VSS**

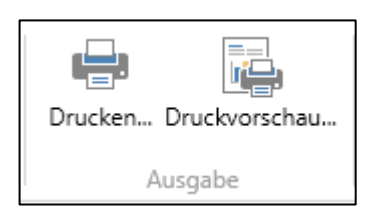

Mit dem VSS können Sie ein Diagramm sofort ausdrucken oder haben über die Druckvorschau Zugang zu den vielseitigen und komfortablen Druckfunktionalitäten

<span id="page-28-2"></span>Seitenaufteilung, Seitenzahlen, Wiederholung von Zeitskala, Tabelle und Legende auf jeder gedruckten Seite und viele weitere einstellbare Optionen bietet der intuitiv bedienbare Dialog "Seite einrichten": Damit geben Sie jedem Ausdruck das gewünschte Aussehen - klar und überzeugend

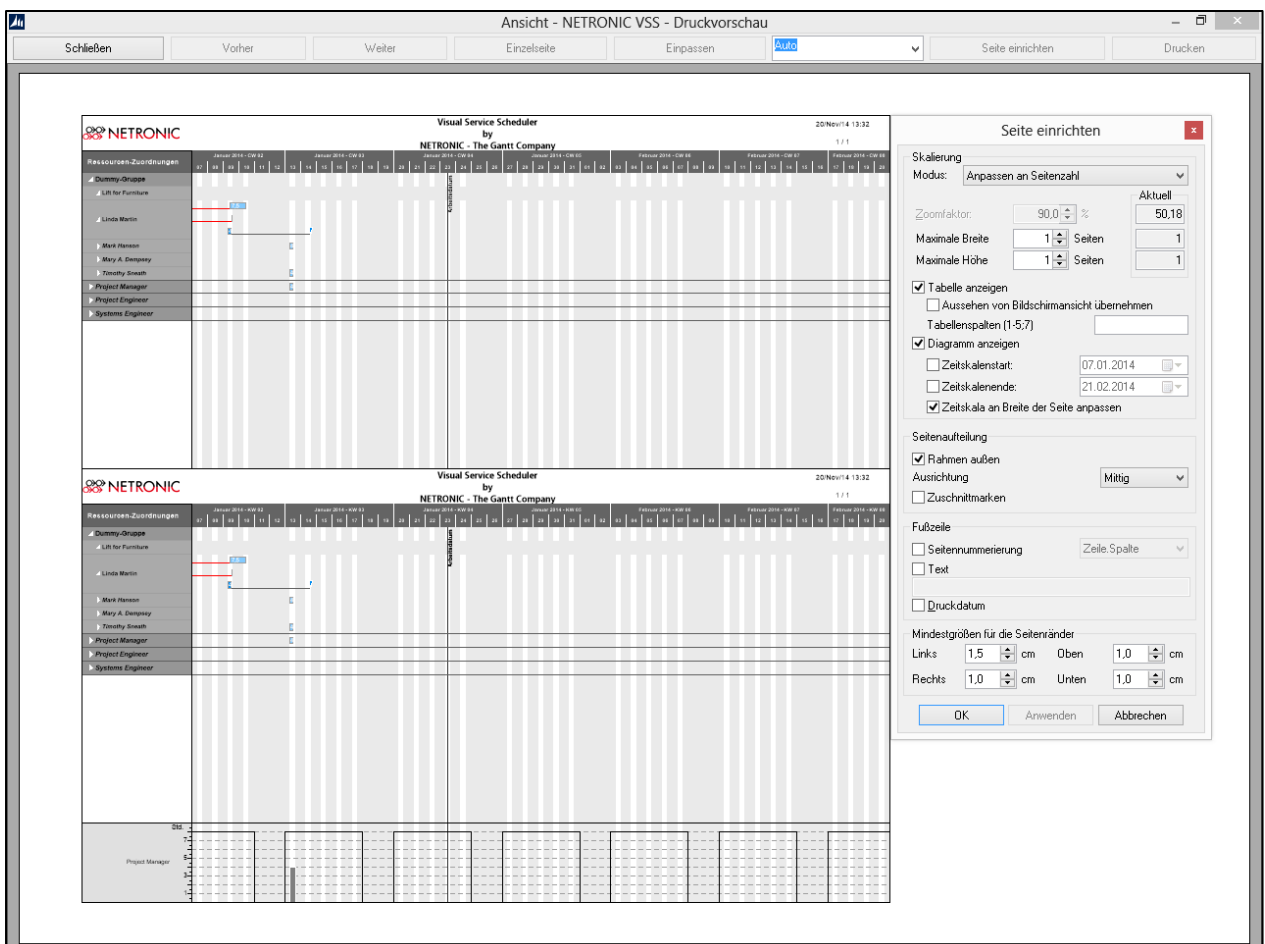

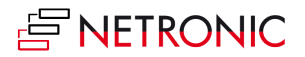

# **Warnungen und Hinweise**

## <span id="page-29-0"></span>**KAPAZITÄTSÜBERLASTUNG**

Konflikte wie etwa die Überlastung von Ressourcen sind im Histogramm besonders schnell erfassbar. Die roten Teilflächen signalisieren, dass Aufträge auf andere Ressourcen verteilt, oder auf der Zeitschiene verschoben werden müssen. Der Visual Service Scheduler bietet damit visuelle Unterstützung für Ihre Entscheidungen.

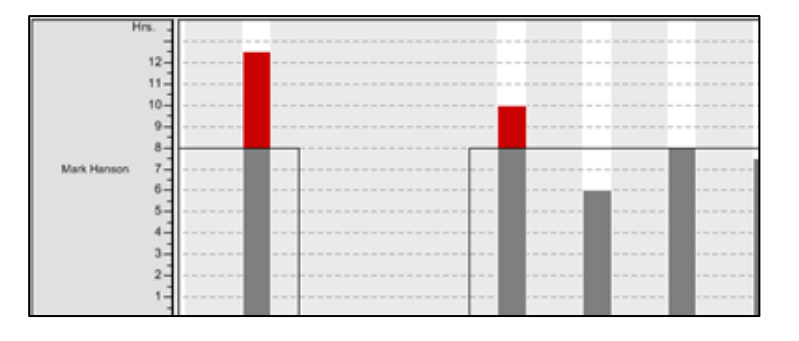

## <span id="page-29-1"></span>**SICHERHEITSRÜCKFRAGE BEIM VERLASSEN**

Wenn Sie den VSS verlassen, werden Sie gefragt, ob Sie Ihre Änderungen in Dynamics NAV speichern möchten.

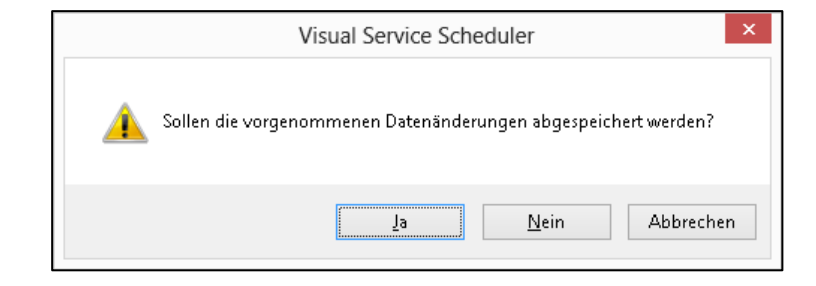

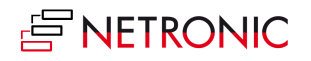

# <span id="page-30-0"></span>**Weitere Ressourcen**

Dieses Handbuch macht Sie mit den wesentlichen Funktionen des Visual Service Scheduler für Microsoft Dynamics NAV (2017, 2016, 2015, 2013 R2, 2013 und 2009 R2) vertraut. Weitere Informationen (inkl. Demovideos) finden sie auf unserer Webseite unte[r http://www.netronic.de/vss](http://www.netronic.de/vss)

Darüber hinaus können Sie sich mit Fragen, Ideen und Anregungen jederzeit gerne an uns wenden.

Wir freuen uns auf Sie!

Tel: 0208 - 141 0 Email: support@netronic.de

# <span id="page-30-1"></span>**Über NETRONIC—The Gantt Company**

Interaktive Gantt-Diagramme machen Produktions-, Projekt- und Prozessdaten transparent und verbessern Planung und Steuerung von Ressourcen und Abläufen. Seit Jahrzehnten ist das Gantt-Diagramm unsere Kernkompetenz und führt zu drei Angeboten an unsere Kunden:

- 1. Mit unseren Gantt-Komponenten VARCHART XGantt und JGantt richten wir uns an Softwarehäuser, die zumeist branchenspezifische Planungsanwendungen entwickeln. Mit wenig Entwicklungsaufwand können sie selbst für komplexe Planungsdaten maßgeschneiderte Gantt- Diagramme erzeugen.
- 2. Mit dem Visual Service Scheduler richten wir uns ausschließlich an Kunden und Partner von Microsoft Dynamics NAV. Die vollständig integrierte grafische Plantafel unterstützt auf intuitive Art und Weise die Produktionsplanung.
- 3. Mit unserem Gantt Know-how entwickeln wir für solche Endkunden maßgeschneiderte Anwendungen, die ihre kurzfristige Ablaufplanung in der Produktion verbessern wollen.

Für weitere Informationen können Sie

- unsere [Webseite](http://www.netronic.de/) besuchen,
- unseren **Blog** lesen,
- oder uns au[f Facebook,](https://www.facebook.com/netronic) [Twitter,](https://twitter.com/NetronicSoft) [Google+](https://plus.google.com/u/0/b/113037580469258957644/113037580469258957644/posts) ode[r LinkedIn](http://www.linkedin.com/company/netronic-software-gmbh?trk=hb_tab_compy_id_2137875) folgen.

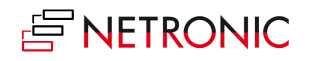